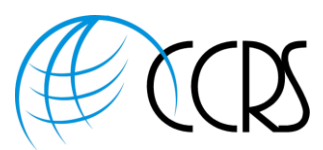

Cancel

Do

CILES LE

# Adobe Connect 11 – New Interface – Integrated Audio Controls

### Start Your Audio Conference within Adobe Connect

- 1. Log into Adobe Connect and begin your meeting or event.
- 2. If you have your audio preferences set to the preferred option "Show audio conference dialog when the room is opened", you will see the following screen. Either click on "Start Audio Conference" or click on "Audio Conference Settings" to view or change your audio Preferences.

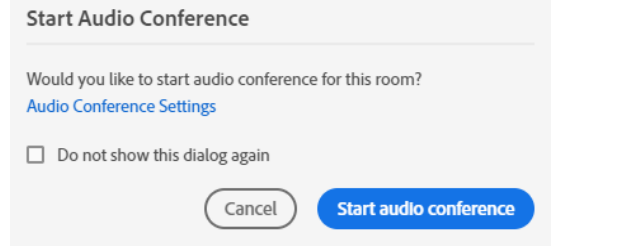

If you click on "Audio Conference Settings" , you will see the following screen.

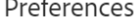

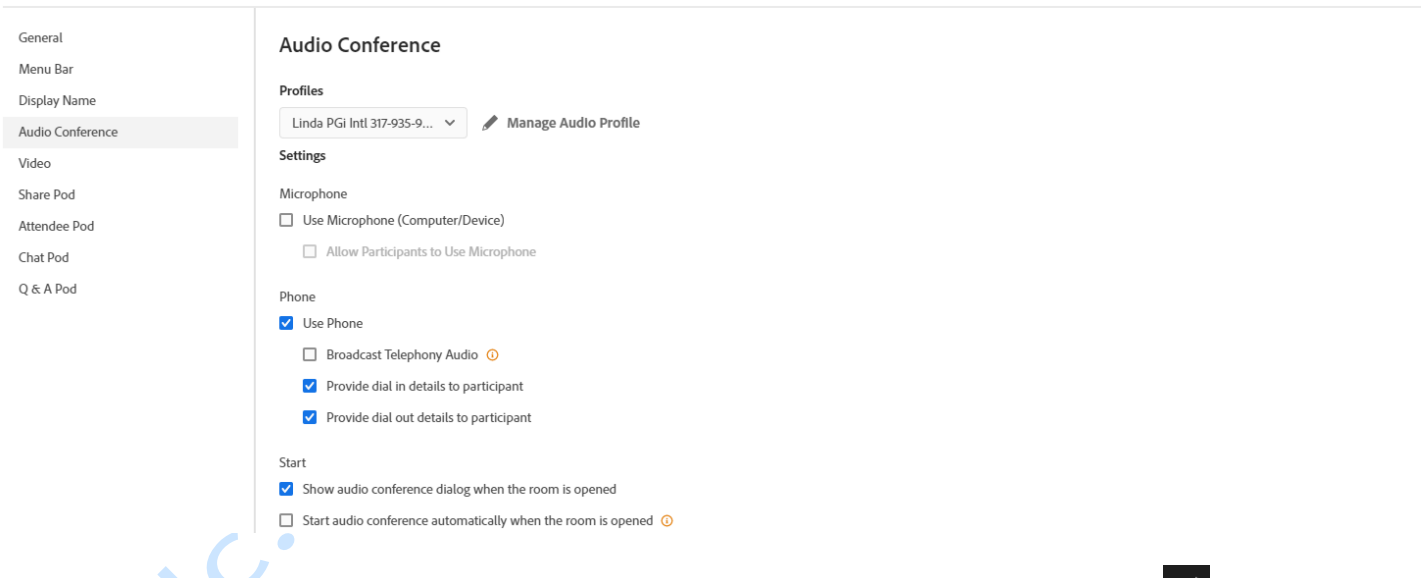

Starting the audio or viewing audio settings may also be accessed by clicking on the Audio Conference Icon **the top** ribbon, and then select "Start Audio Conference" or "Settings."

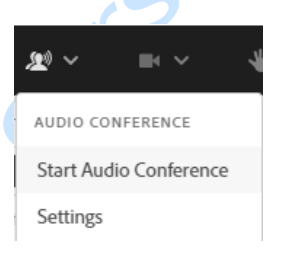

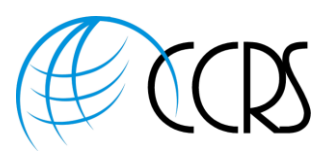

# Adobe Connect Integrated Phone Menu (Top Ribbon Menu) Once Audio is Started

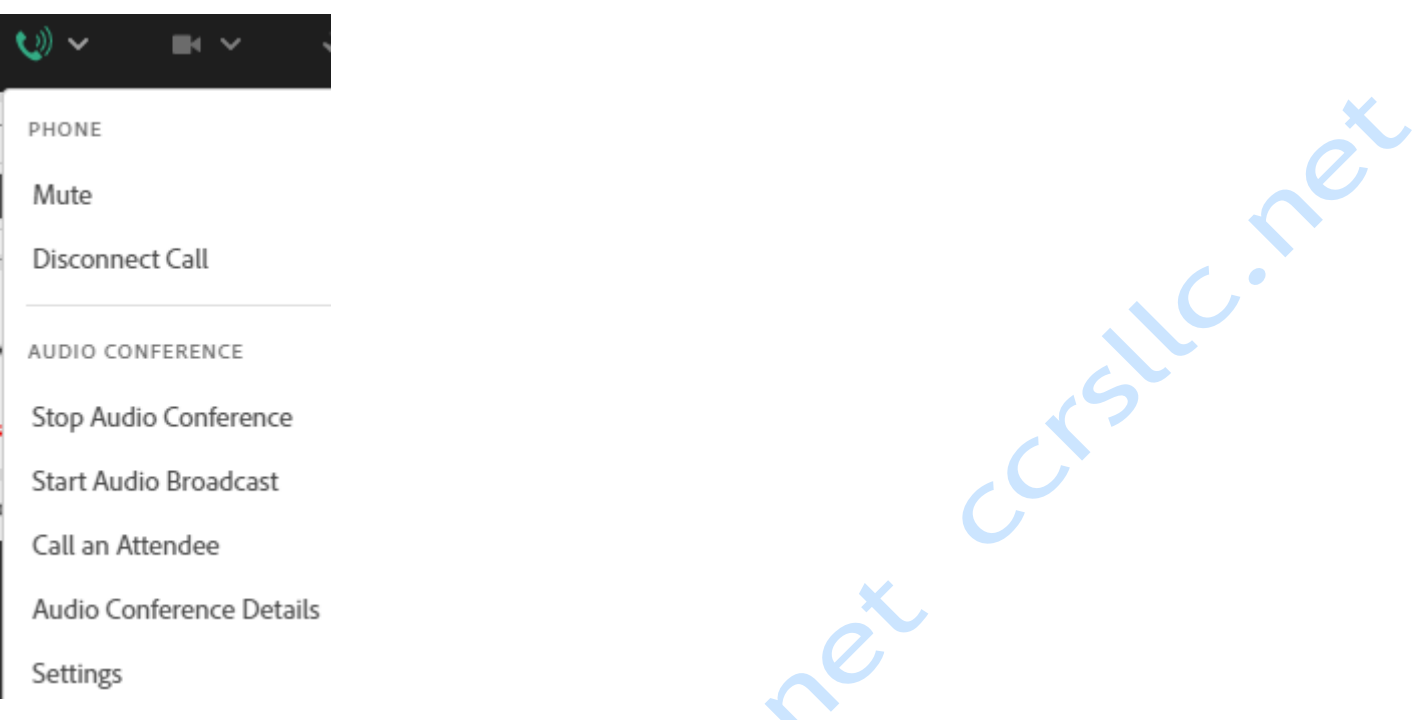

# Adobe Connect Phone Options When Hovering or Clicking Mouse Over a Phone Icon in the Attendees Pod

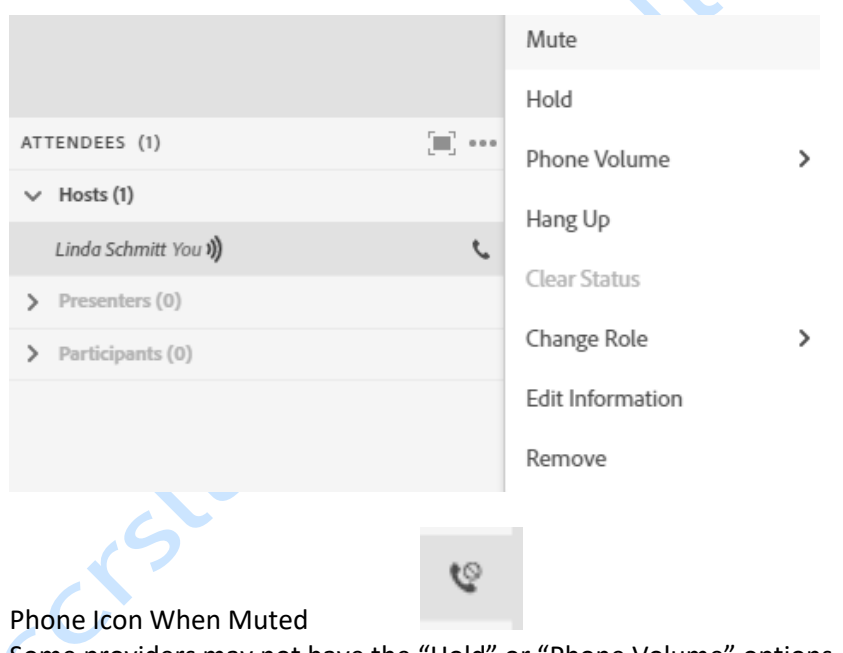

Some providers may not have the "Hold" or "Phone Volume" options

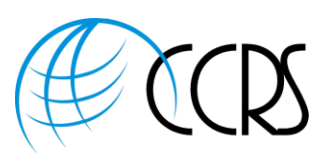

# Receive a Call

**"Receive a Call" is Preferred** as it automatically places the phone icon next to the name of web attendee.

Select Country and input your direct dial phone number to receive a call. If international dial-out, please check with your provider to ensure international dial-out is enabled.

#### How do you want to join the meeting's audio?

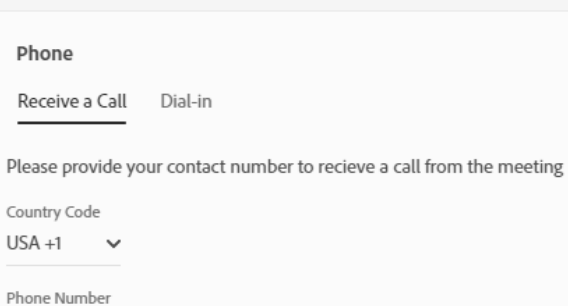

Enter your Phone Number Here

**Call Me** 

**Join Meeting** 

L

# Dial-In:

cisic

Attendees may see all International Dial-In Numbers by clicking on the blue hyperlink "**More Information"** displayed in the Dial-in screen.

Helpful Tip: If dialing into conference, please ask attendees to input the provided identification numbers and symbols into their phone handset to identify their phone line to the Adobe meeting room. This step is not asked if using "Receive a Call" above.

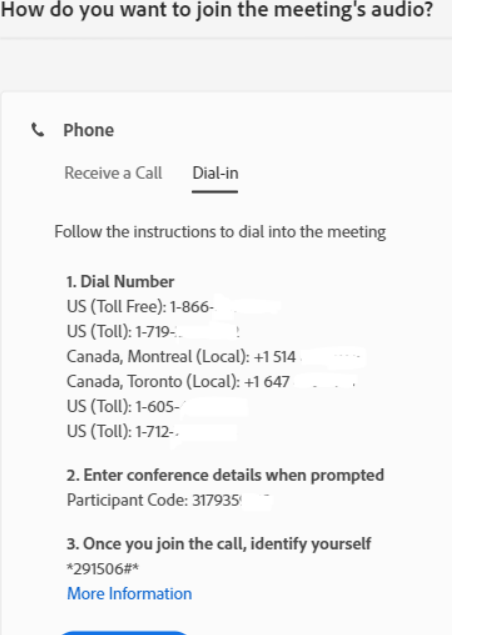

If you've enabled "use microphone" in preferences, others might also see "Using Microphone" or "Listen Only" to listen over the computer speakers.

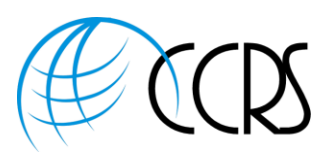

 $\mathbf{Z}_{\mathbf{r}}$ 

### Merging Name and Phone Line:

If an attendee dials in and does not identify their phone line as detailed above, the host may merge the name & phone

- 1. In the attendees pod, click on the name of the person and the phone line, both will have a check mark.
- 2. A Pop-Up will Appear to "Merge Users"
- 3. Click on "Merge Users" and the name and phone icon will merge.

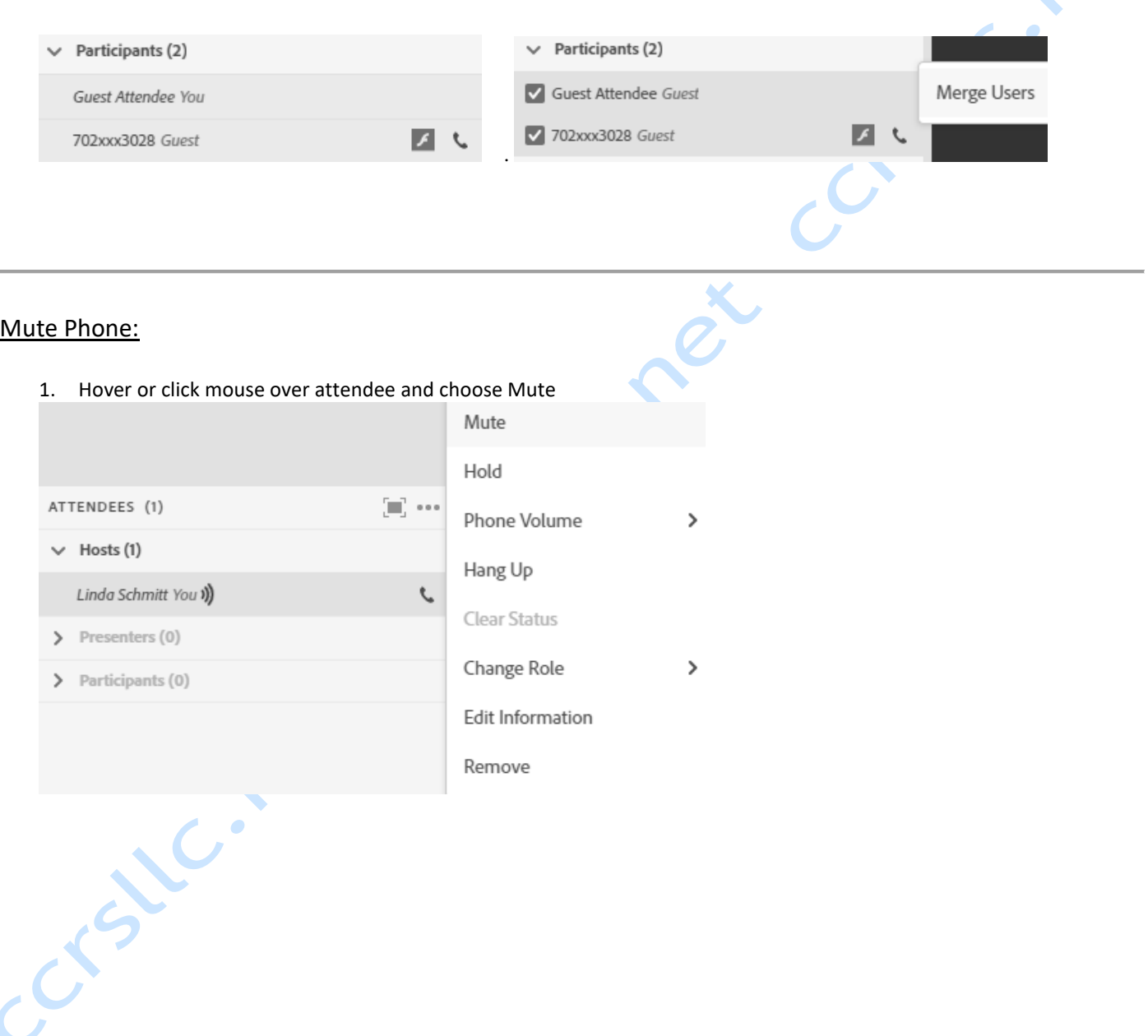

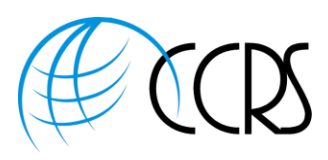

### Muting a Standalone Phone Line:

- 1. Click on the phone attendees entry in the Attendees Pod
- 2. Hover over their phone icon
- 3. Click Mute

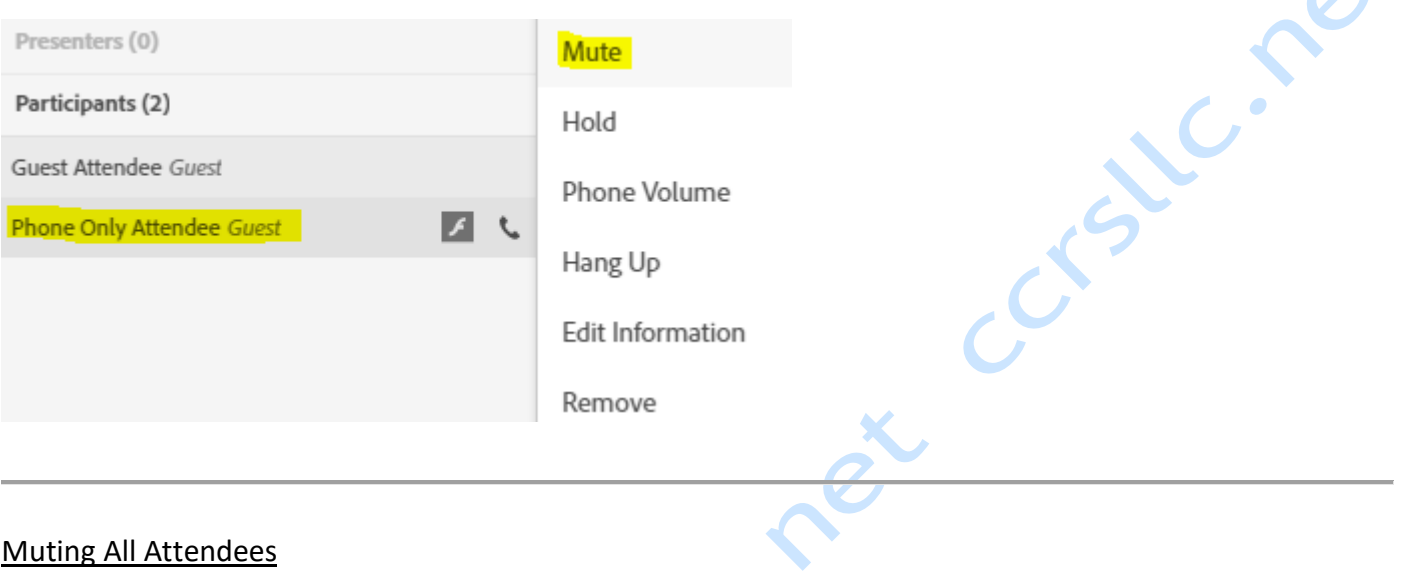

## Muting All Attendees

- 1. Click on 3 Dots at top right of Attendee's Pod.
- 2. Select "Mute All Attendees"
- 3. If you as host are muted, click on the Phone Icon on top ribbon and select "Unmute" This only unmutes your phone

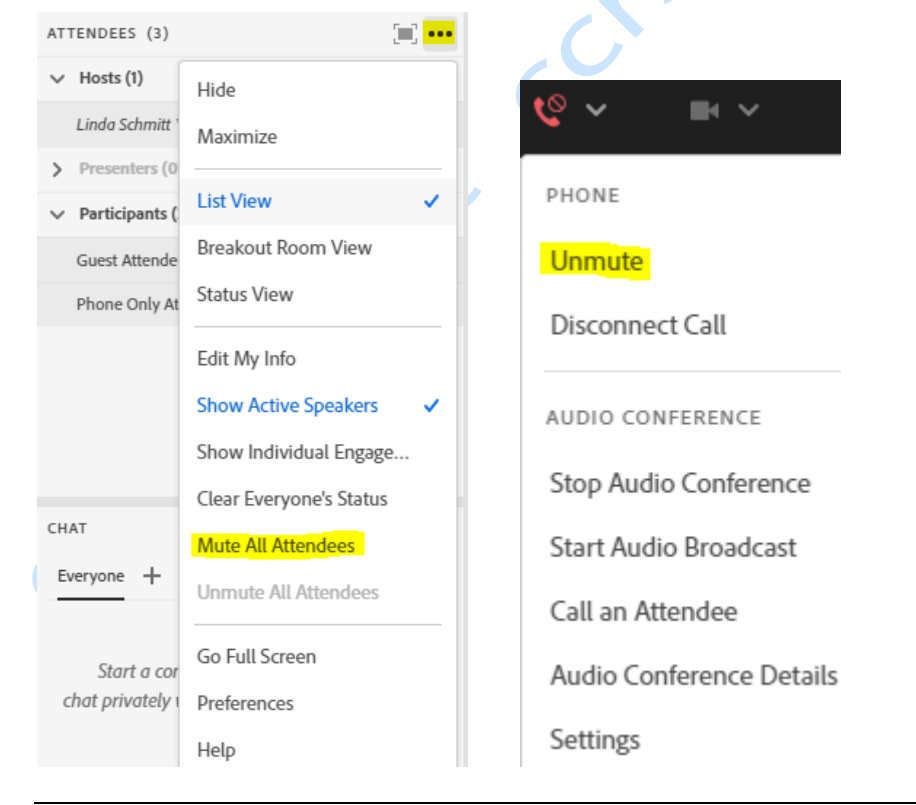

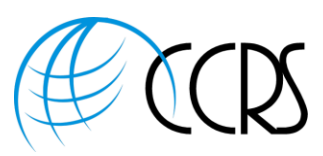

# Dialing Out to Participants

#### **Call out to a new telephone user**

- 1. Click on Phone Icon on top Ribbon and select "Call an Attendee"
- 2. Follow onscreen instructions.
- 3. Attendee will hear press 1 to join conference.

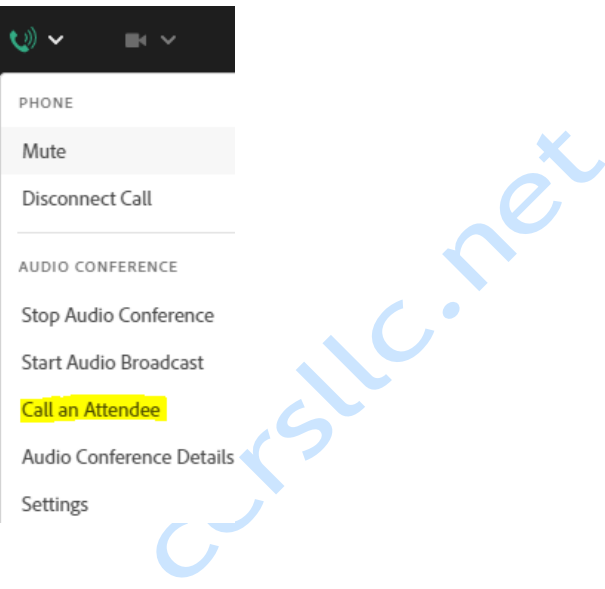

# Call out to An Attendee logged in to Adobe Connect

- 1. In the Attendees pod, select the name of the attendee
- 2. Click on "Call Selected User"
- 3. Follow the onscreen instructions to call out to attendee
- 4. Attendee will hear press 1 to join conference.

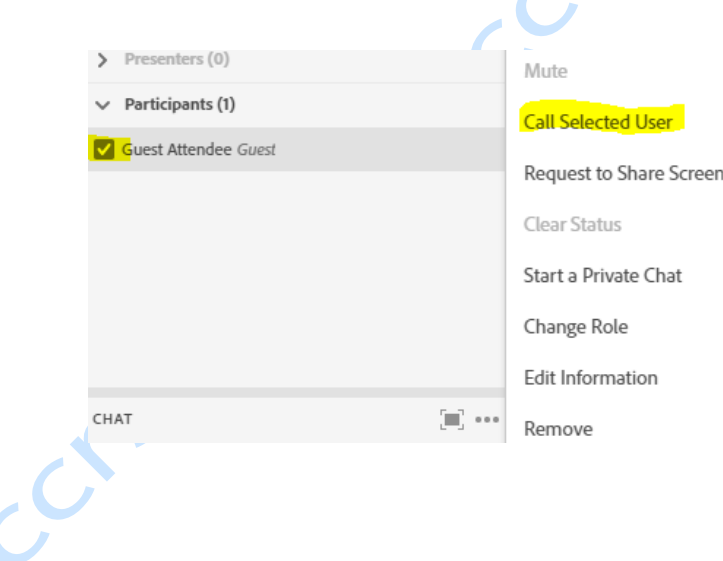

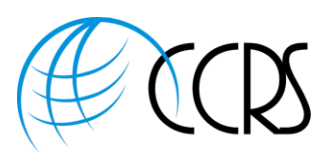

# **Starting Audio Broadcast:**

Host can also click on the Phone Icon on top ribbon and select "Start Audio Broadcast". This will broadcast audio over attendee's computer speakers.

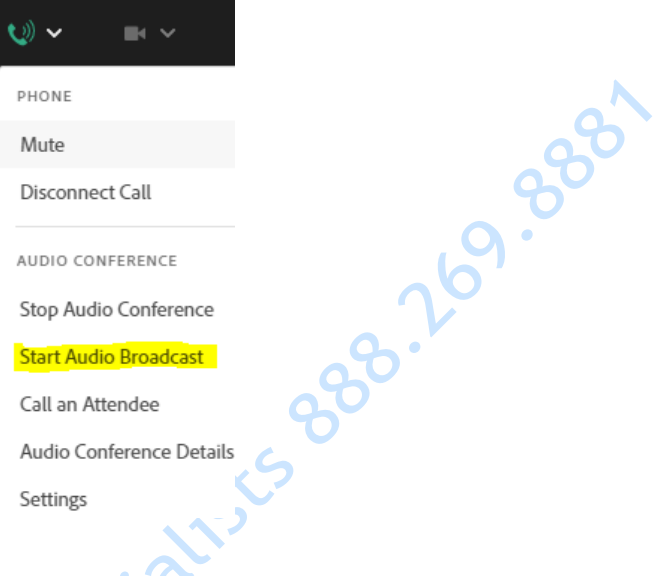

# Recording Your Meeting with Integrated Phone

Important: **You must first start your audio conference from within Adobe**

1. Click on your Name on top Ribbon and then "Record Session"

Conterementa

2. The Integrated Audio will be captured and synchronized with your Web Meeting.

# Linda Schmitt  $\sim$ ₩ **Record Session** Host & Presenter Area **Layouts Panel** Switch To Prepare Mode Manage Access & Entry  $\rightarrow$ Change Role  $\rightarrow$ Preferences Speaker & Microphone Setup

Manage Meeting Information

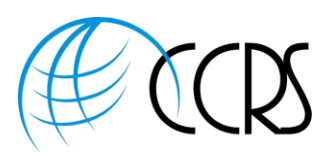

# Using Audio in Breakout Rooms

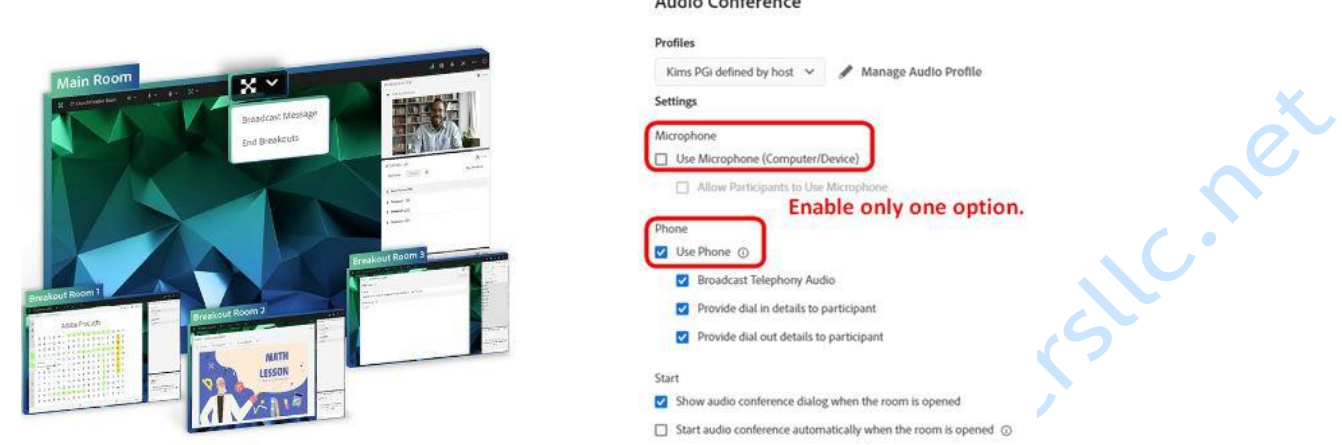

 $\lambda$  .  $\lambda$  is  $\lambda$  and  $\lambda$ 

- 1. When using Breakout Rooms, everyone must be on the phone. Alternately, you can use only VoIP, however you cannot use both options.
- 2. We recommend enabling ONLY the phone option in the Audio Conference Settings to ensure everyone chooses phone dial-in or dial-out. Dial-Out is preferred as it automatically merges the attendee's name with their phone icon.
- 3. The participant's web name and phone icon must be merged
	- a. Use the Dial-Out, or Host can merge the name and phone number, or Attendee can key in their identifier
- 4. Go ahead and use the breakout rooms with confidence that all participant's audio will follow the users into their respective breakout room and back into the main conference once the breakout rooms are closed.

Please note: The two way communication between VoIP and phone is only in the MAIN meeting room, when using breakout rooms everyone must be on the phone. Your VoIP attendees will be prompted to join the phone bridge during the breakout sessions.

## Ending Your Audio:

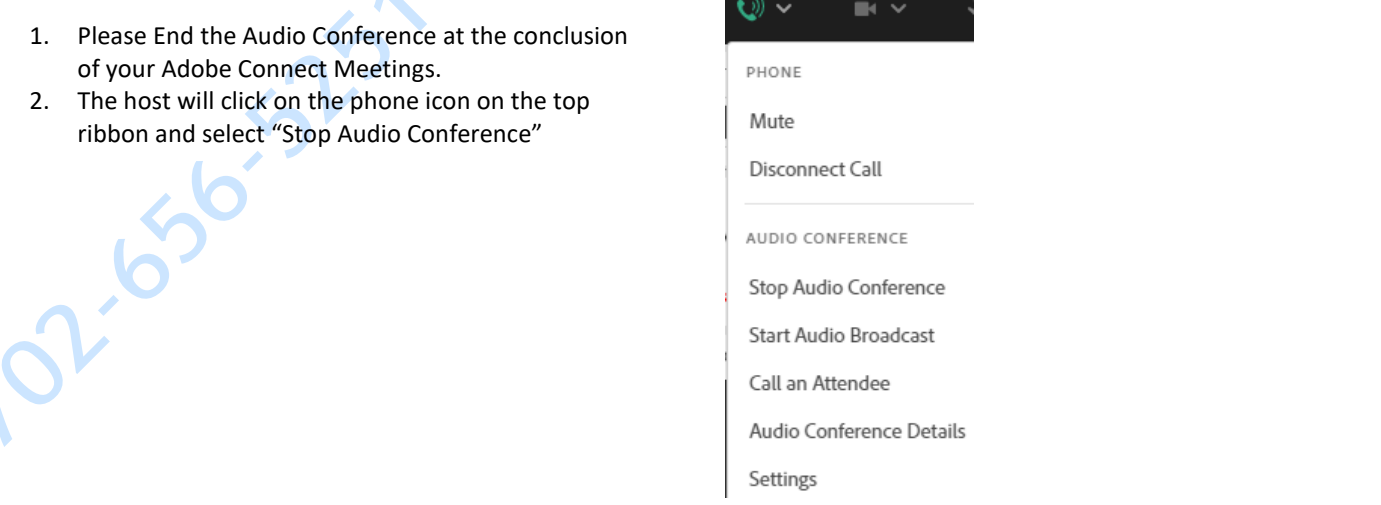

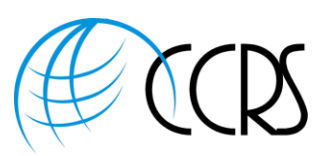

### Ending Your Meeting:

- 1. Hosts should always use the "end session" button at the top right of the screen to end the session.
- 2. If using integrated audio there is also a check box to end the integrated audio Conference

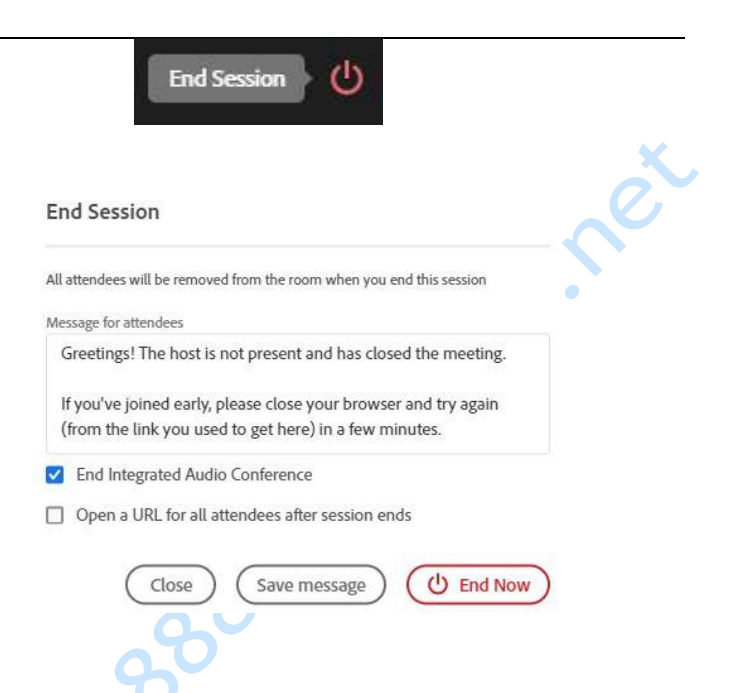

#### **Helpful Intrado (formerly InterCall) Phone Keypad Commands:**

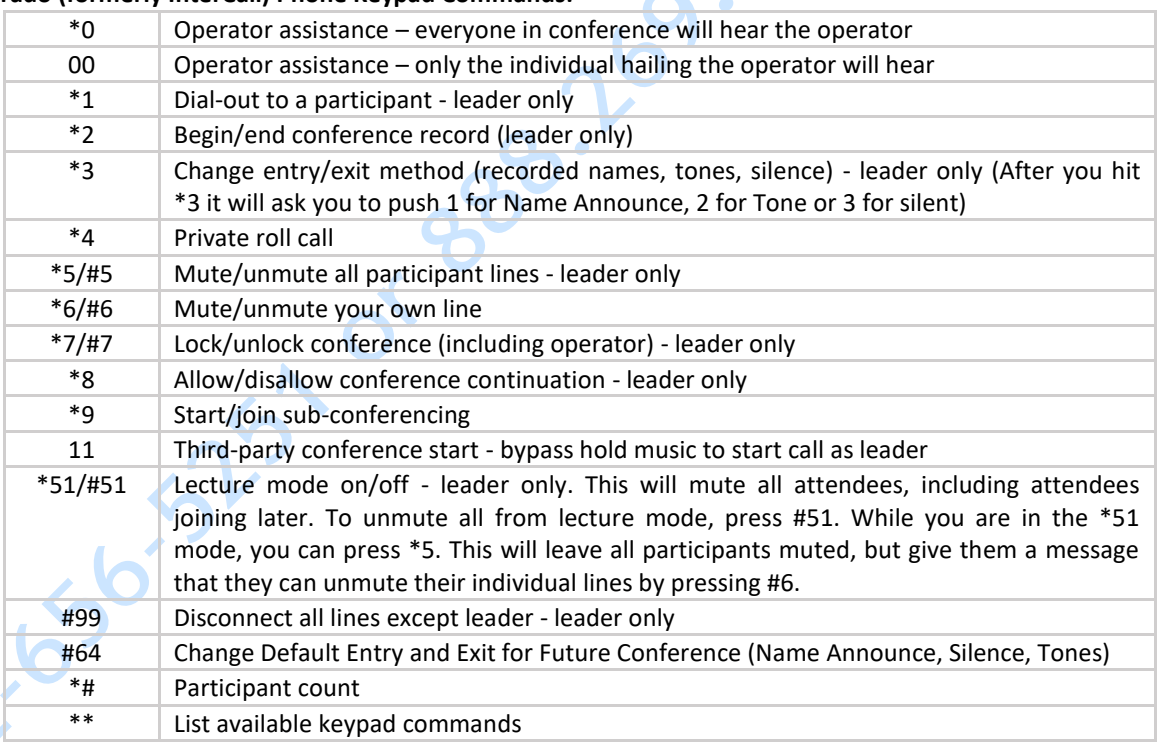

Audio Assistance while using Adobe Webconferencing: 866.253.2957 - toll free or [adobeconnect@intercall.com](mailto:adobeconnect@intercall.com) Assistance adding Reservationless Plus account to Adobe Connect account: 866.253.2957 o[r adobeconnect@intercall.com](mailto:adobeconnect@intercall.com) Reservationless Plus Support: 888.898.3178 or 800-374-2441

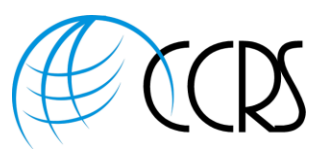

Lead Account Manager: Regnier, Rebecca J. [\(RJRegnier@west.com\)](mailto:RJRegnier@west.com), Account Manager, Phone 630.670.6903

To Schedule or Make Changes to an Operator Assisted Conference: **(800) 374-2441**. Follow the prompts for reservations.

- Hosts/Leaders Can manage an Audio Conference with InterCall's Call Manager: <http://www.intercall.com/tools/call-manager.php>
- InterCall Hold Music has now been enhanced with your choice of hold music or "News on Hold": No Charge for our customers
- Reservationless Plus Transcription: Receive a written record of your Reservationless Plus conference via a word document via email. Optional
- Administrator Portal: To Manage InterCall Accounts: <http://www.meetingconnect.net/tcconline/tcconline-resources.php>
- Administrator Tutorial: <http://www.brainshark.com/intercall2007/vu?pi=zFpze9ySz28wWz0>
- Host/Leader Portal: To Manage user meetings/user account management/user reports / access audio call manager: <http://www.meetingconnect.net/tcconline/tcconline-resources.php>
- Smart Phones: Stay Connected and In Control of your conferences from your iPhone or Android Phone with SmartMeet: <http://www.meetingconnect.net/smartmeet/?region=na>

nterCall Business

- Blackberry Download: <http://www.intercall.com/tools/mobile-assistant.php>
- Reservationless Plus Resources: <http://www.meetingconnect.net/resplus/index.php>
- Outlook Plug In User Guide: <https://www.intercall.com/files/OutlookPlugInUserGuide.pdf>

#### **Intrado (formerly InterCall)** MobileMeet Smart Phone App:

- To download, please go to the play store on your phone and either enter InterCall or MobileMeet as the app should greatly assist.
- You can also have the conference call out to you when starting your meeting or joining another person's meeting.

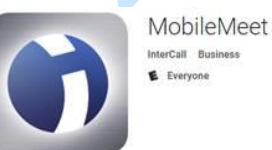

Following is the correct icon for the app.

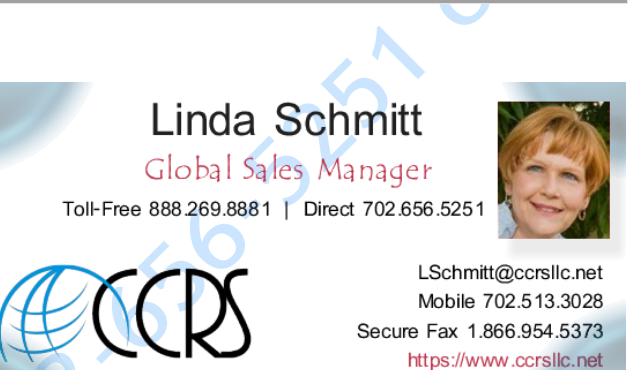

Linda Schmitt | Office: 702.656.5251 | Toll-Free: 888.269.8881 Mobile: 702.513.3028 | Secure Fax: 866.954.5373 [lschmitt@ccrsllc.net](blocked::blocked::mailto:lschmitt@ccrsllc.net) [| https://www.ccrsllc.net/](https://www.ccrsllc.net/)

About Us: *We are a conferencing consulting and brokerage firm representing the majority of Global and Domestic mission critical providers. In our business model, our fiduciary duty is to our clients and not the providers we represent. This affords us the opportunity to meet, and even exceed our client's expectations. As an added benefit, we are a partner in the largest conferencing buying group in the country, enabling us to extend the most aggressive rates available.*